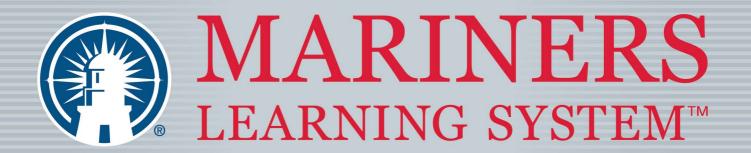

Anywhere. Any Time. Any Device.

# User Manual

| Email Address:                                                                                      |                                                                                                    |  |  |  |
|----------------------------------------------------------------------------------------------------|----------------------------------------------------------------------------------------------------|--|--|--|
| Password:                                                                                           |                                                                                                    |  |  |  |
|                                                                                                    | The Password is case sensitive.                                                                                                    |  |  |  |
| Start Date:                                                                                         |                                                                                                    |  |  |  |
| <b>Start Date:</b>                                                                                  |                                                                                                    |  |  |  |
| Start Date = Time student activates their online classroom.  Write the date you first sign in here. |                                                                                                    |  |  |  |
|                                                                                                    | Course expires 1 year from this date. You must complete the course and pass the final proctored exam online prior to the course expiration date. |  |  |  |

The Original License Checklist and Application Forms can be printed from the License Application Forms link found in the Help Center at www.MarinersLearningSystem.com

# Contents

| Course Expectations                    | 3 |
|----------------------------------------|---|
| How to Navigate                        | 4 |
| Dashboard                              | 4 |
| Profile                                | 5 |
| Right Navigation Panel                 | 5 |
| Access Any Enrolled Course             | 6 |
| Course Status6                         | 6 |
| Module Contents                        | 7 |
| Course Contents                        | 7 |
| Progress Milestones                    | 9 |
| Progress Wheel                         | 9 |
| Course Completion Percentages          | 9 |
| Course Completion Status               | 0 |
| Lectures12                             | 1 |
| Lecture Features                       | 1 |
| Lecture Audios                         | 2 |
| Lecture Videos                         | 2 |
| Learning Experience Callouts           | 4 |
| End of Lecture                         | 4 |
| Quizzes and Module Exams15             | 5 |
| Quiz Navigation15                      | 5 |
| Flagging Questions16                   | 6 |
| How to Submit a Quiz for Grading16     | 6 |
| Review Graded Quiz                     | 6 |
| Re-Attempt Quiz16                      | 6 |
| Additional Study Aids                  | 7 |
| Online Testing                         | 8 |
| Using a Smartphone or Smaller Tablet19 | 9 |
| Mobile App19                           | 9 |
| Support                                | 0 |
| Knowledge Base20                       | 0 |

| Technical Support   | 21 |
|---------------------|----|
| Ticketing System    | 21 |
| Application Process | 22 |

The User Manual reflects a general overview of the FCC Element Exams. Slight changes may apply depending on what you are enrolled in. For example, the MROP course has different aspects than the Element 3 online exam. 6/20/23.

#### **Course Expectations**

Students have one year from activation to complete their online course, which includes passing their online final exam. This self-paced program allows you, the student, to be in control of your learning and offers flexibility. The following tips will help you succeed in the course...

- Manage Your Time: The convenience of taking this course online requires good planning on your part, which prepares you for unexpected bumps in the road (sickness, work requirements, Internet outages, etc.). We recommend setting aside time each week to focus on your studies.
- **Keep Track of Your Expiration Date:** Pay attention to this as you work your way through the course. There are a couple of places you can confirm your expiration date:
  - o Email received upon activation
  - Course Locker page before you enter the classroom
  - o Once inside the classroom, on the
  - o main Dashboard page
  - right of your main course page. You will see a countdown timer for your expiration date.

**IMPORTANT NOTE:** Plan Accordingly - The FCC MROP online course was designed to take 7 hours to complete. Due to the self-paced nature, students have reported it taking less time. You are allowed 2 hours for the Element Exams.

#### How to Navigate

Congratulations! You successfully activated your Mariners Learning System program(s). We'd like to point out below ways you can navigate throughout your learning experience.

**IMPORTANT NOTE:** Maximize Viewing - Maximize your browser screen for the best experience! While you can move through the system on a smartphone, we recommend a computer or tablet for a larger screen size.

#### Dashboard

You will be taken to the Dashboard page upon entering the classroom. This personal page will show any and all programs you are currently enrolled in. A program can have multiple courses within it:

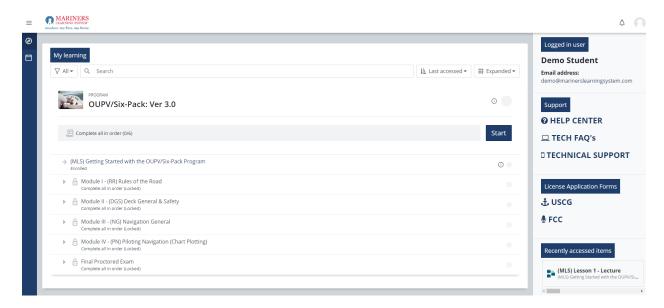

You will always be able to return to your Dashboard by clicking on the Dashboard icon contained in the left navigation panel or the Dashboard link at the top of your page.

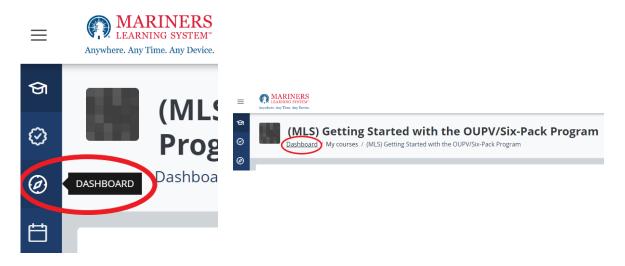

#### Profile

You will see your Profile icon at the upper right corner of your screen. Here is where you can view course progress and log out of your account.

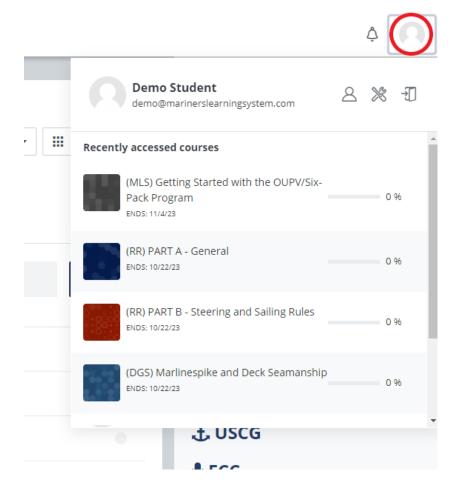

## **Right Navigation Panel**

Take some time to click through the right navigation panel information. You will find:

- What user is logged in
- Support articles
- Application forms
- Recently accessed items
- Quick navigation links
- Enrollment timer
- And more!

#### Access Any Enrolled Course

You may use the Dashboard or Profile to see the list of your enrolled courses, navigate to them with ease, and see your progress. Click on the course name to enter the coursework.

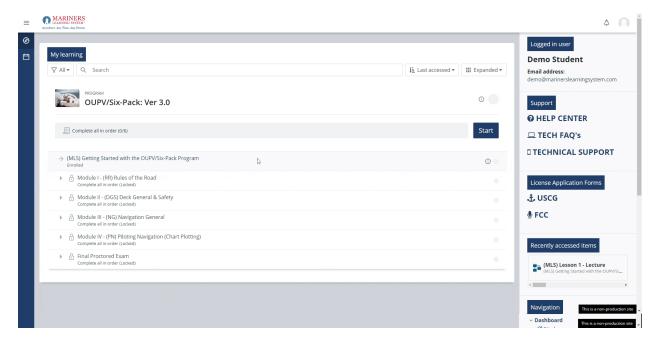

You can enter that course if the course status is available, enrolled, in progress, or complete.

#### **Course Status**

On the Dashboard, you will see a list of courses within a program. The course status labeled under the course name will dictate your accessibility. Course statuses can be:

- Locked = Unable to enter the course until a previous course is complete
- Available = You are able to enter the course but have not done so yet
- Enrolled = You have entered the course but have not done any work yet
- In Progress = You are actively working inside this course
- Completed = You successfully completed all course requirements

#### **Module Contents**

Click the arrow to **open or close a module**. There are a series of courses that make up each module. If you leave the course with a module open, that module will still be open when you return – to help you track where you left off.

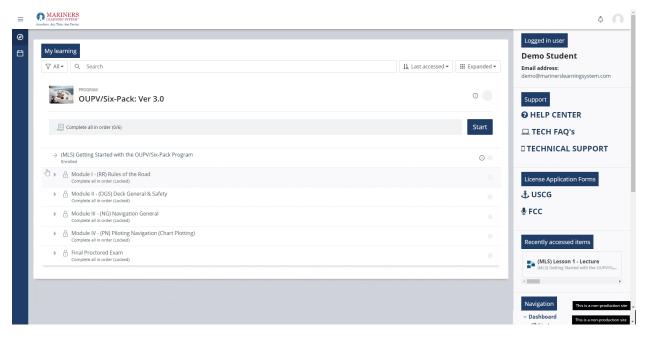

#### **Course Contents**

Each course has one or more series of **Lectures**, **Quizzes**, and **Additional Study Aids**. You will be told under the activity name if there are completion requirements:

- At the end of a Lecture, you will click "Click to Complete Lecture," and then the system will check that activity off as finished
- The Quiz progress box will only be checked off by the system when you pass the quiz with a minimum score of 90%

**IMPORTANT NOTE:** Restricted Activities - Activities may be locked due to a previous activity still needing to be completed. The restricted activity will tell you what activity needs to be completed, along with a helpful link right to it!

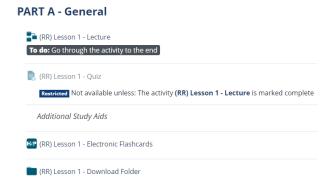

At the end of most Modules is an exam. The exam is similar in function to the Lesson quizzes. However, the link for the exam will only be available once you have completed all the required Quizzes.

The details under the Module title will tell you what is required and in what order; the checkmarks to the right of the course names will tell you which are complete.

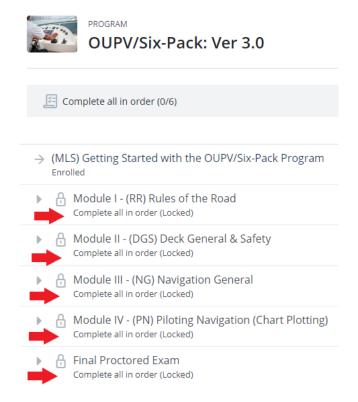

**WARNING!** If you are sharing a computer with another user, you MUST log out from the Profile icon (see above); otherwise, you won't get credit for taking the quizzes! We recommend using private web browser windows when logging in each time or two separate web browsers.

#### **Progress Milestones**

You will be able to track your progress throughout your learning experience through several channels. The progress tracker keeps count of the required activities to complete.

### **Progress Wheel**

On the Dashboard page, you will be able to see overall program progress and individual course progress. If you hover your mouse over the progress wheel (or click the information circle (i)), it will tell you the percentage completed. Upon successful requirement completion, the progress wheel will turn into a green check mark!

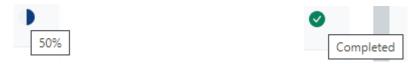

#### **Course Completion Percentages**

The Profile Icon will show you recently accessed courses, along with the percentage of completion for each.

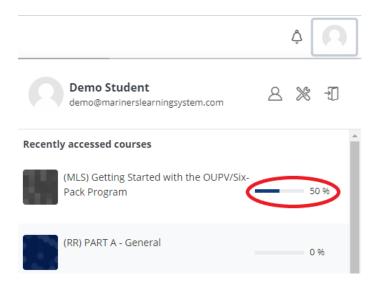

#### **Course Completion Status**

Inside every course, you will be able to track the completion of the course. The top block on the right panel, "Course completion status," shows what has been done toward completing the course.

You can see a progress summary by looking at the block or clicking "More details" to see a detailed report.

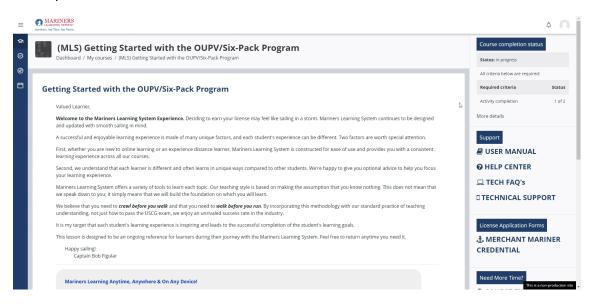

#### Lectures

Several key lecture components have been selected to guide you on your learning journey:

- Written Text
- Audios
- Videos
- Learning Experience Callouts

#### **Lecture Features**

Some main features to be aware of when going through the lectures are:

- 1. All pages have links in the Lesson Menu
- 2. All pages have a page reference
- 3. Except for the Lesson Plan and Lesson Syllabus, all pages have a link to the audio reading of the page contents
- 4. Many lecture pages have a link to watch a video
- 5. All pages have buttons at the bottom to navigate back and forth in the lecture

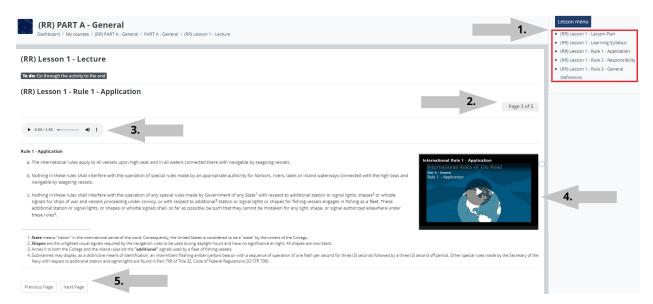

#### **Lecture Audios**

You will see an audio bar at the top of each lecture page:

| Icon              | Name            | Feature                               |
|-------------------|-----------------|---------------------------------------|
|                   | Play            | Start the audio                       |
|                   | Pause           | Stop the audio                        |
| 4                 | Volume          | Increase, decrease, or mute the sound |
|                   |                 | level                                 |
|                   | Download*       | Download the                          |
| Download          |                 | audio to your                         |
| <u>▼</u> Download |                 | device to take                        |
|                   |                 | offline                               |
| 55                | Playback Speed* | Speed up or slow                      |
| ( Playback speed  |                 | down the pace the                     |
|                   |                 | audio is played at                    |

\*For Download and Playback Speed, select the three vertical dots first.

#### Lecture Videos

If there is a video for that lecture page, it is embedded within the content. Simply click the play button to begin the video.

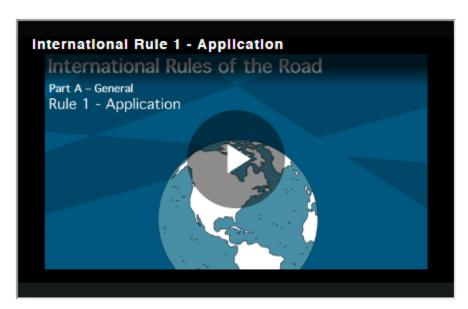

When you hover your mouse over the video, a bar appears at the bottom of the video.

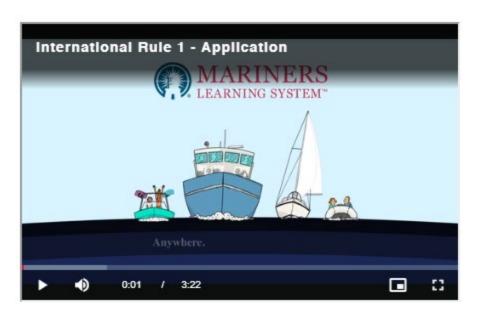

| Icon      | Name               | Feature                                                                                                   |
|-----------|--------------------|----------------------------------------------------------------------------------------------------|
|           | Play               | Start the video                                                                                           |
| 11        | Pause              | Stop the video                                                                                            |
| •         | Volume             | Increase, decrease, or mute the sound level                                                               |
|           | Picture-in-Picture | Shrink the video into the bottom right corner to scroll through the lecture while still playing the video |
| <b>::</b> | Fullscreen         | Expand the video to fullscreen                                                                            |

#### **Learning Experience Callouts**

The following format will be used for "Warnings, Cautions, Notes, Important Notes, Memory Aids, and Discussions" found throughout this training.

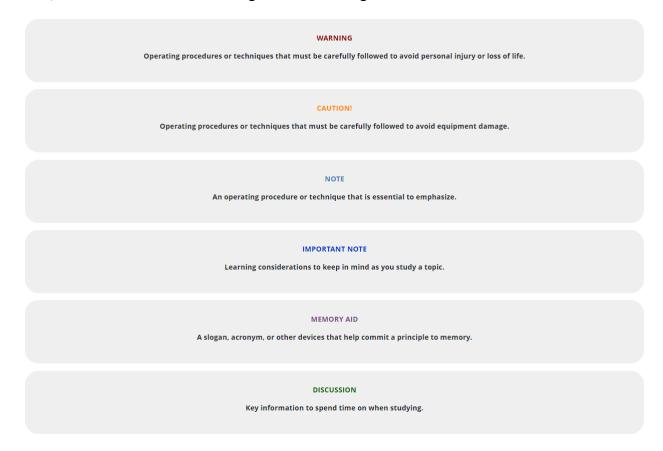

#### **End of Lecture**

Click the "Click to Complete Lecture" button at the end of the lecture to complete the lecture. The system will automatically mark it complete.

You'll find a link to review the lesson, move on to the Lesson Quiz, or return to the main course page.

(RR) Lesson 1 - Lecture

Done: Go through the activity to the end

Congratulations - end of lesson reached

Well done!

Review lesson Go to (RR) Lesson 1 - Quiz Return to (RR) PART A - General

#### **Quizzes and Module Exams**

**IMPORTANT NOTE:** Instructions - All quizzes and module exams start with a page of instructions and the grade needed to pass. Read this BEFORE attempting the quizzes and module exams.

Click "Attempt quiz now" when you are ready to start! All the questions in the quiz will appear on one page.

You can select your answer choice for each question. You may change your answer as often as you like until you officially submit the quiz for grading.

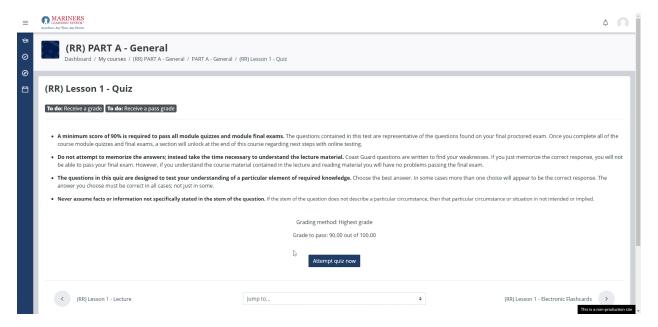

#### **Quiz Navigation**

The right panel will show the total number of questions. Click a question number to jump back to a question you've missed.

#### Flagging Questions

You can manually flag a question under the question number if you want a reminder to return to it.

When you flag a question, the Quiz navigation will put a red mark in the upper corner of the question.

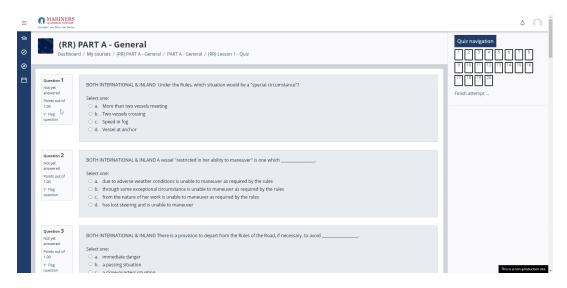

#### How to Submit a Quiz for Grading

Once you have answered all the questions, scroll down to the bottom and click Finish attempt...

- The guiz will tell you if you still need to answer any guestions.
- You may go back to the quiz by clicking Return to attempt or the question number in the box on the right.
- You can click "Submit all and finish" if you are ready to submit. Confirm this action. This will trigger the **system to automatically grade your quiz**.

#### **Review Graded Quiz**

When you finish the attempt, you will be able to see what questions you missed.

- Quiz and module exam attempts are saved
- You may review it now or return to review the attempt later

When you enter the quiz activity, you will see the results of all attempts and links to review each attempt.

#### Re-Attempt Quiz

You can take the quizzes and module exams as many times as you need or want. Simply enter the quiz activity to re-attempt the quiz.

• Your highest score will be saved, so do not worry about losing your completion status

# Additional Study Aids

After the Lecture and Quiz, you will see Additional Study Aids.

Check these out, as they contain helpful information.

# **Online Testing**

Upon course completion, you will be taking our final exam ONLINE! The entire exam must be entirely passed before the student's expiration date.

A section will unlock after this section called "Final Proctored Exam," which goes over guidelines, downloading the testing software, then actual final exams.

**IMPORTANT NOTE:** System Requirements - Review the specific requirements for online testing <a href="https://doi.org/10.2016/j.jps.100762">here</a>.

#### Using a Smartphone or Smaller Tablet

When viewing a course on a smaller device, the navigation turns condensed to accommodate the screen size. You may find some course components easier to view or use on your desktop, laptop, or larger tablet, but all functions will work the same!

Example: Lesson menu is found at the bottom of the lecture pages on a smartphone

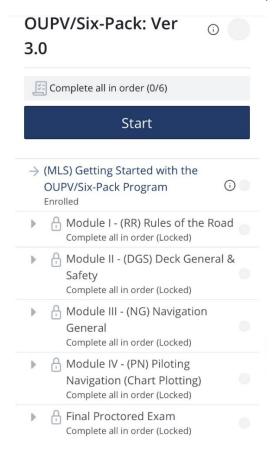

#### Mobile App

When you download the companion app to the MLS courses, you'll get access to course content wherever you are on your smartphone. With the app, you can...

- Access your course content with ease
- Download material for offline usage, including quizzes (which can be synced back up once connected to cellular data/Wi-Fi)
- Want to download the app for your Android or Apple device? Follow these steps.

**CAUTION!** When you download the companion app, you'll get access to your course content via Apple or Google devices. You **MUST** activate your online course via a web browser **FIRST** before downloading the app to your device. The app will only work properly if you activate the content this way.

#### Support

You may click the <u>HELP CENTER</u> link to check out our Knowledge Base, reach Technical Support, or submit a ticket to our staff. This is located on the right navigation panel throughout your time inside the classroom.

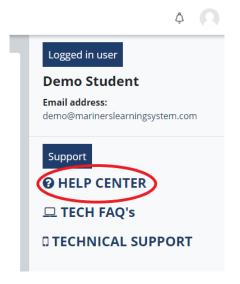

#### **Knowledge Base**

Browse an array of articles on topics related to your journey. A few examples of what you will find are:

- System requirements
- General licensing information
- Application forms
- And more!

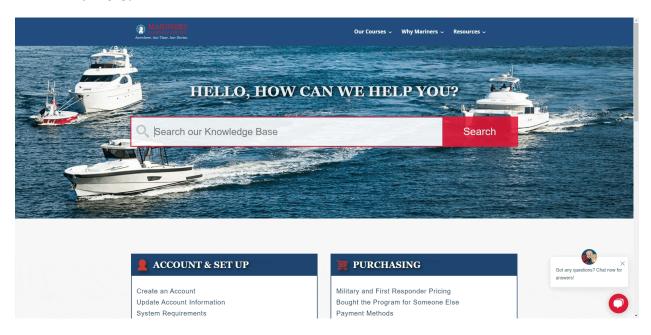

## **Technical Support**

Need help logging in? Did you forget your password? Get assistance and troubleshooting steps to steady the ship through articles or with our technical support team.

# **Ticketing System**

Submit a question directly to our team for an answer. This is the **BEST** way to get in contact with an instructor! Be as detailed as possible in your ticket description so the right person reaches out to you.

#### **Application Process**

Once the student passes our multiple-choice exam, they will receive a Mariners Learning System certificate recognized by the United States Federal Communications Commission for the written requirement. This can be found on the Course Locker page. This certificate is good for one year from the date you pass your final proctored exam.

Within one year of successfully passing the final proctored exam, you MUST submit the original certificate along with an application package to Mariners Learning System. We will electronically file to the FCC for you.

You can find the application forms and helpful articles surrounding them <u>here</u>.

**IMPORTANT NOTE:** Mariners Learning System Assistance - While Mariners Learning System can help answer general application form questions, **WE CANNOT COMPLETE THE FORMS** on your behalf; this is your responsibility.